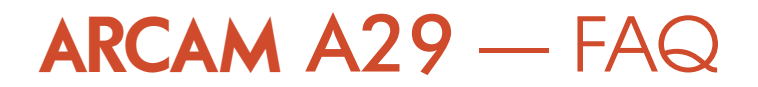

## **When I press the front power button, the amplifier does not always turn on - why is this?**

The amplifier remembers the standby state it was in before the power was turned off. In other words, if the amplifier was in standby and you then cycle the power using the front panel switch, it will stay in standby when the power is re-applied. This is to prevent the unit turning on after a power cut.

### **My amplifier will not come out of standby when I push the front panel buttons - why is this?**

To comply with the latest standby energy consumption regulations, the amplifier goes into a low power standby state and shuts down the keyboard to further reduce power consumption. To bring the unit out of standby, either use the remote control or rotate the front control knob.

### **My amplifier just turned itself off - why is this?**

The amplifier is design to enter into standby off after a period of inactivity. The standby timeout can be adjusted by pressing the BALANCE and AUX keys simultaneously and rotating the front control knob. The available timeout values are from 0.5 to 24 hours in 1/2 hour increments. Should you wish to disable this feature, simply choose OFF as the timeout value.

### **What are the button combinations to access additional functions of my amplifier?**

The following button combinations can be used to access various features of the amplifier:

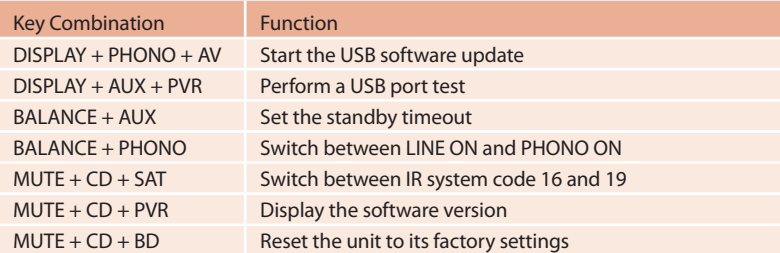

# **How do I update the software of my amplifier?**

Follow these steps to update the amplifier software:

- 1. Download the new softaware from the product's webpage on Arcam's website
- 2. Copy the new firmware image to the root directory of a USB Drive
- 3. The filename must be A29bl.bin (rename if necessary)
- 4. Apply power to the amplifier and set to the ON state
- 5. Press the buttons MUTE + CD + PVR to view the current firmware version.
- 6. Insert the USB Drive into the socket on the rear panel
- 7. Press the buttons DISPLAY + PHONO + AV to start the update
- 8. During the update, the amplifier display will show the following message: FIRMWARE UPDATE CHECKING USB DRIVE FOUND UPDATING FW BL VER <bootloader version> DEVICE FOUND FILE FOUND PROGRAMMING UPDATE DONE STARTING APP
- 9. If the front panel LED is red, exit from standby by turning the front control knob
- 10. Wait for the display to show the Input and Volume screen
- 11. Press the buttons MUTE + CD + PVR to confirm new firmware version

### **What are the factory defaults of the amplifier?**

The following table lists the factory defaults of the amplifier:

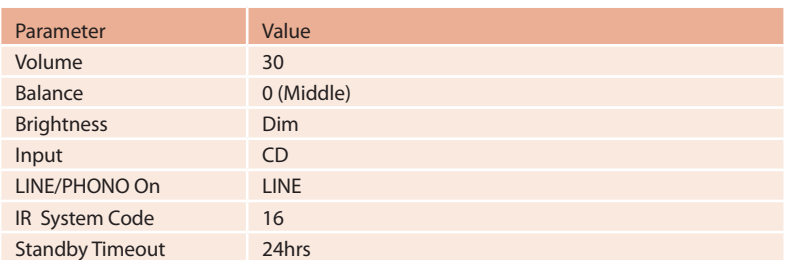